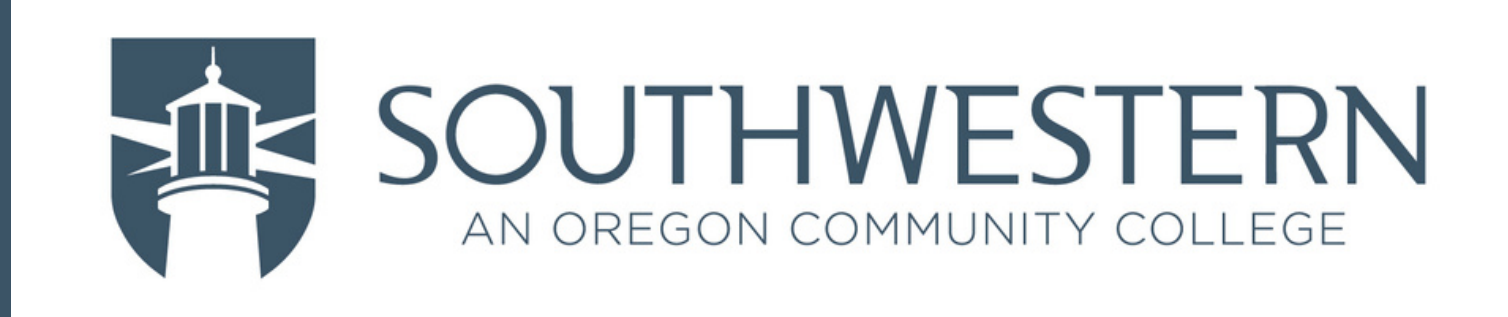

# Let' s Setup Your Multi-Factor!

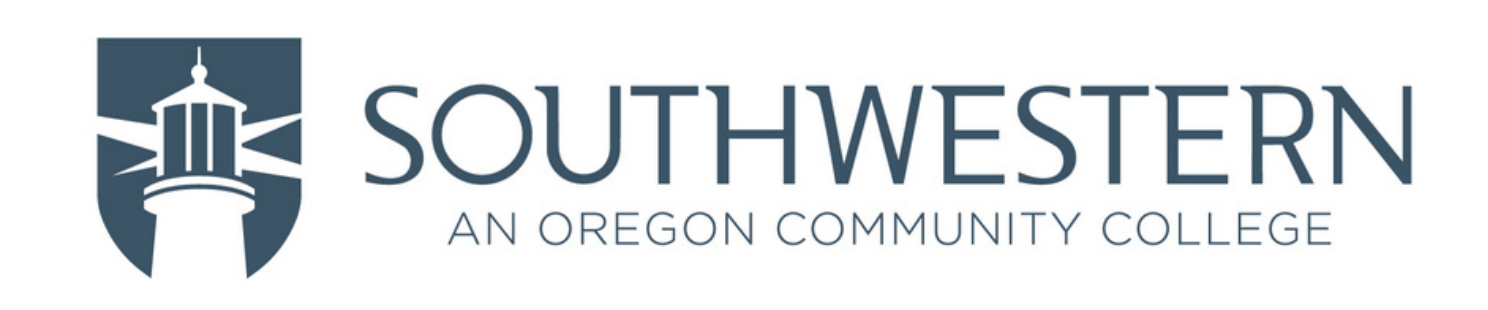

# -> Start by going to

# **<https://www.microsoft365.com/>**

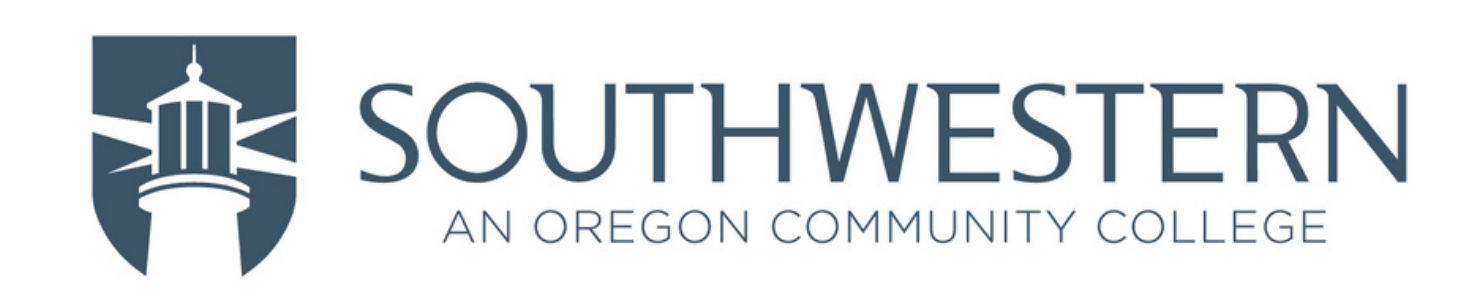

### -> Click Sign in

# **Office is now Microsoft 365**

The all-new Microsoft 365 lets you create, share and collaborate all in one place with your favorite apps

Sign in

**Get Microsoft 365** 

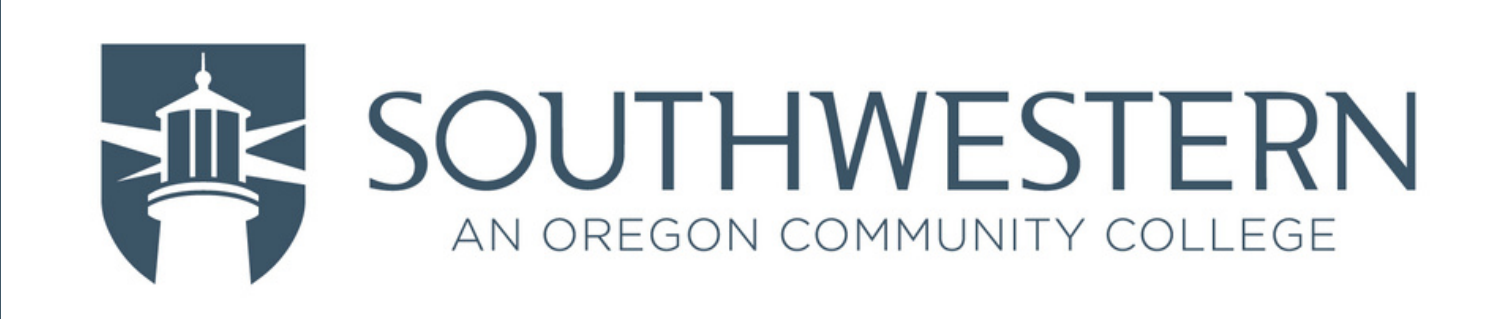

# -> Enter your SOCC email address -> Click Next

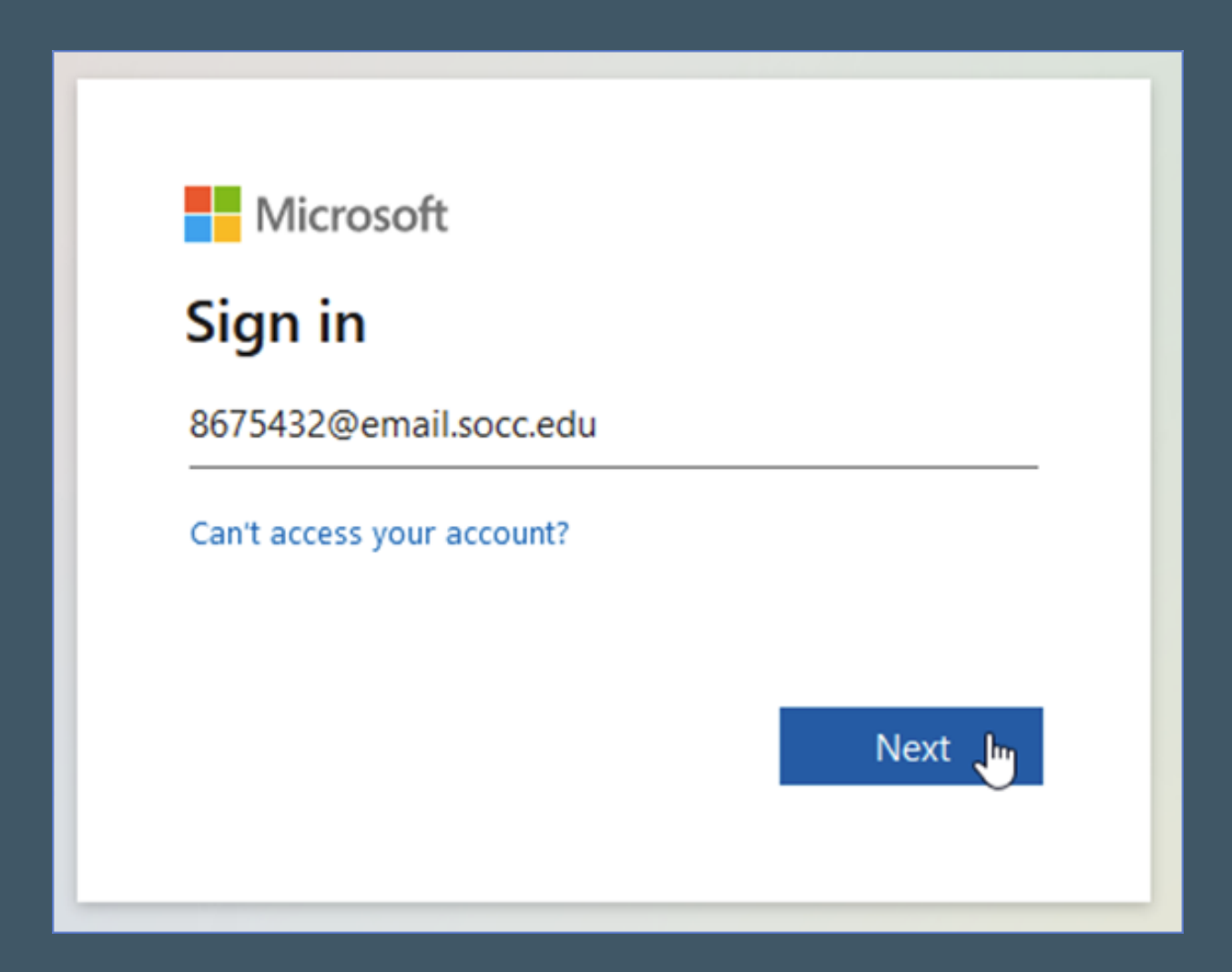

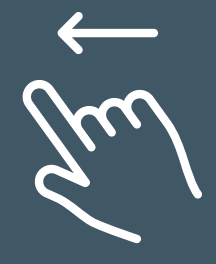

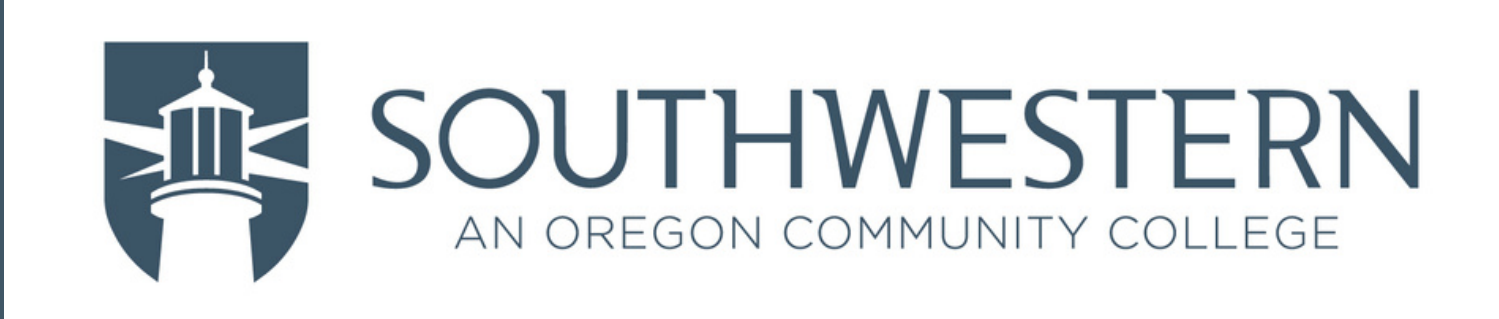

# -> Enter your Password -> Click Sign in

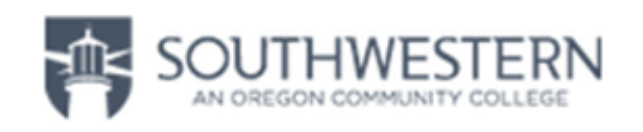

← 8675432@email.socc.edu

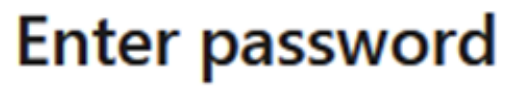

. . . . . . . . . . . .

Forgot my password

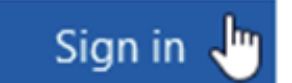

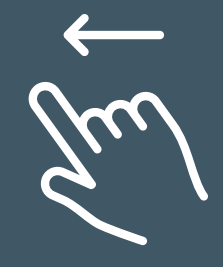

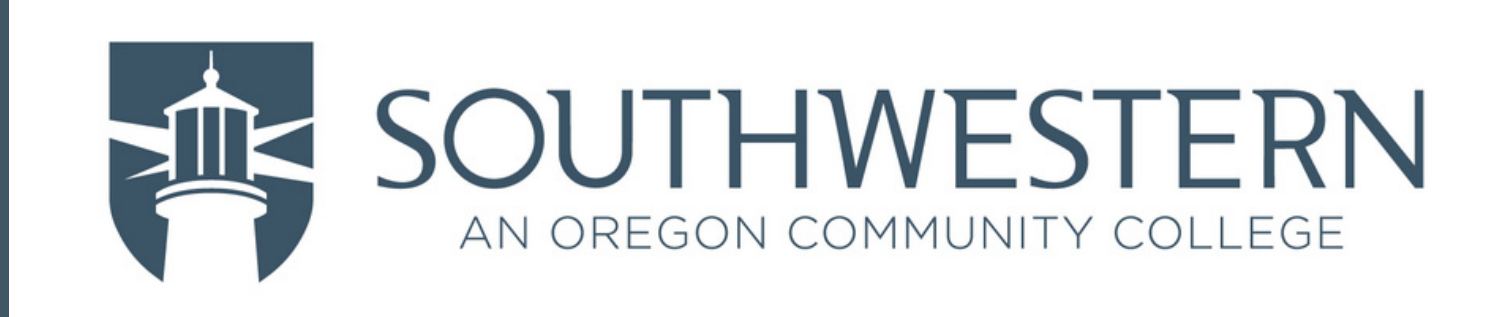

### -> Click Next

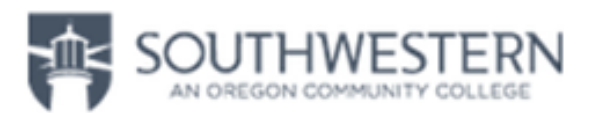

8675432@email.socc.edu

### **More information required**

Your organization needs more information to keep your account secure. Before making changes to your security info you must complete multifactor authentication.

Use a different account

Learn more

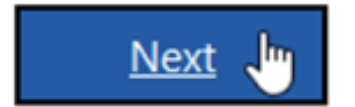

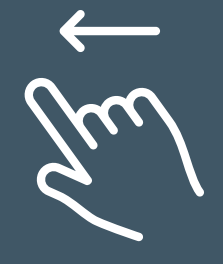

<span id="page-6-0"></span>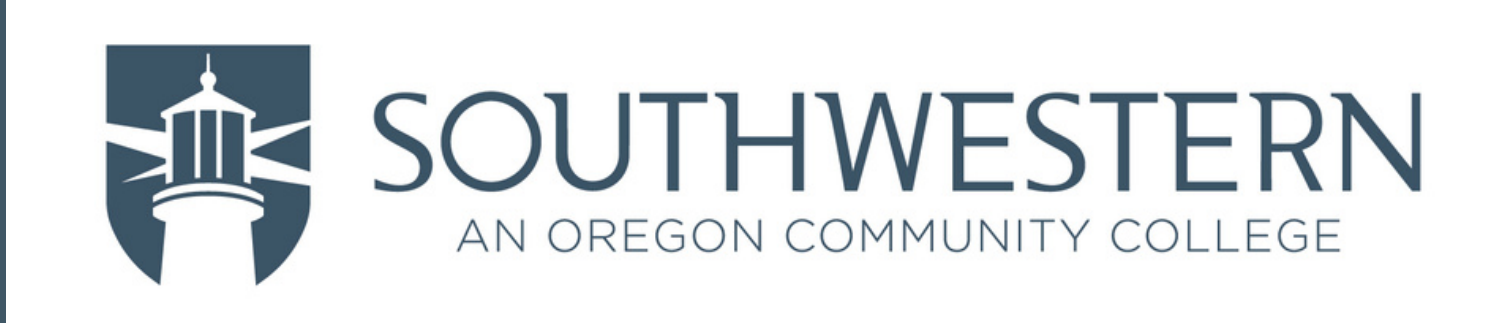

7/29

From this "Keep you account secure" screen, you have several options for choosing a MFA device/method...

- Microsoft Authenticator App (steps linked **[here](#page-7-0)***)*
- Other Authenticator App (steps linked **[here](#page-13-0)***)*
- Text message (steps linked **[here](#page-18-0)***)*
- Phone call (steps linked **[here](#page-24-0)***)*

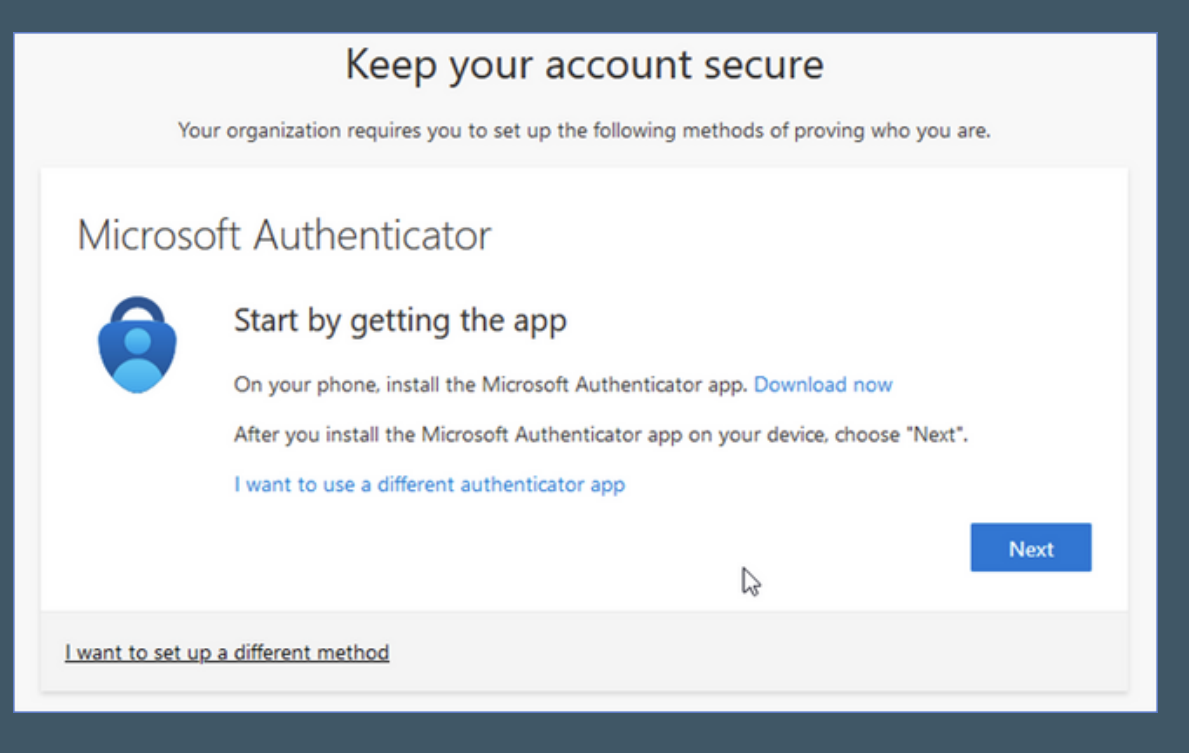

<span id="page-7-0"></span>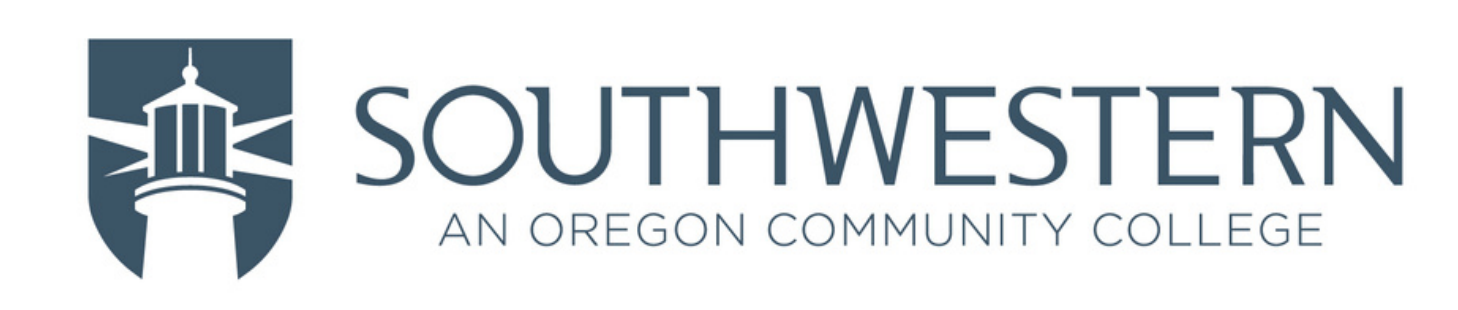

### -> Click Next

#### Keep your account secure

Your organization requires you to set up the following methods of proving who you are.

#### Microsoft Authenticator

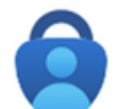

#### Start by getting the app

On your phone, install the Microsoft Authenticator app. Download now After you install the Microsoft Authenticator app on your device, choose "Next". I want to use a different authenticator app

I want to set up a different method

Next J

 $\sqrt{8/29}$ 

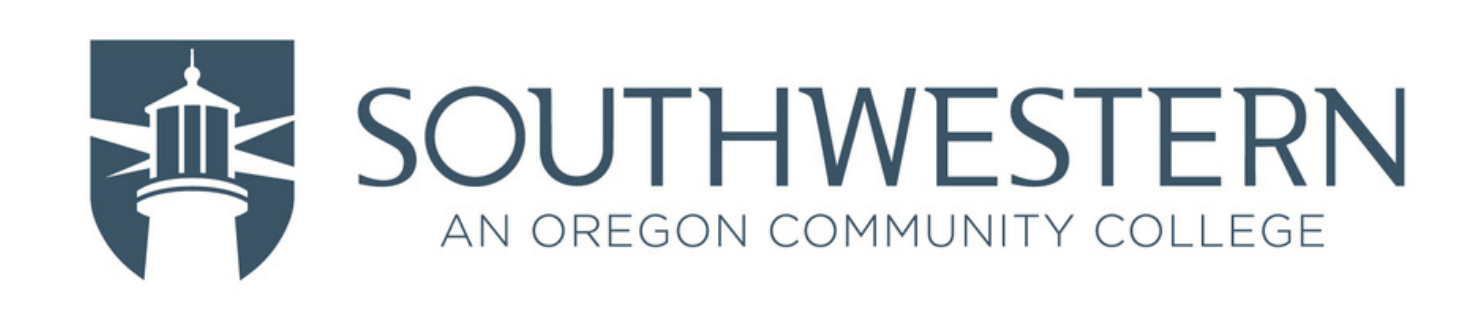

### -> Click Next

### Microsoft Authenticator

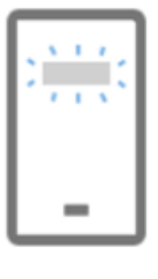

Set up your account

If prompted, allow notifications. Then add an account, and select "Work or school".

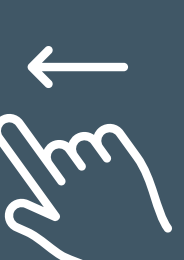

Next Ju

**Back** 

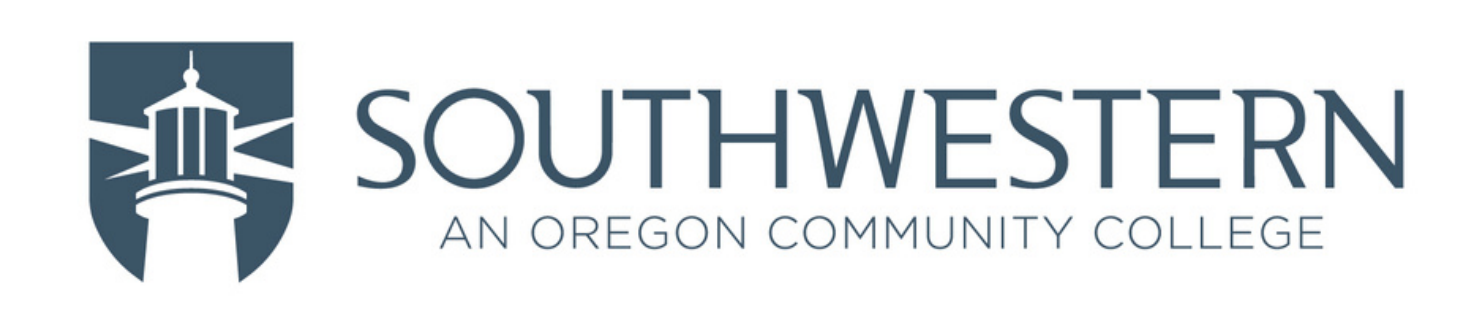

-> With the Authenticator app open on your phone, have it scan the QR code -> Click Next

#### Microsoft Authenticator

#### Scan the OR code

Use the Microsoft Authenticator app to scan the QR code. This will connect the Microsoft Authenticator app with your account.

After you scan the QR code, choose "Next".

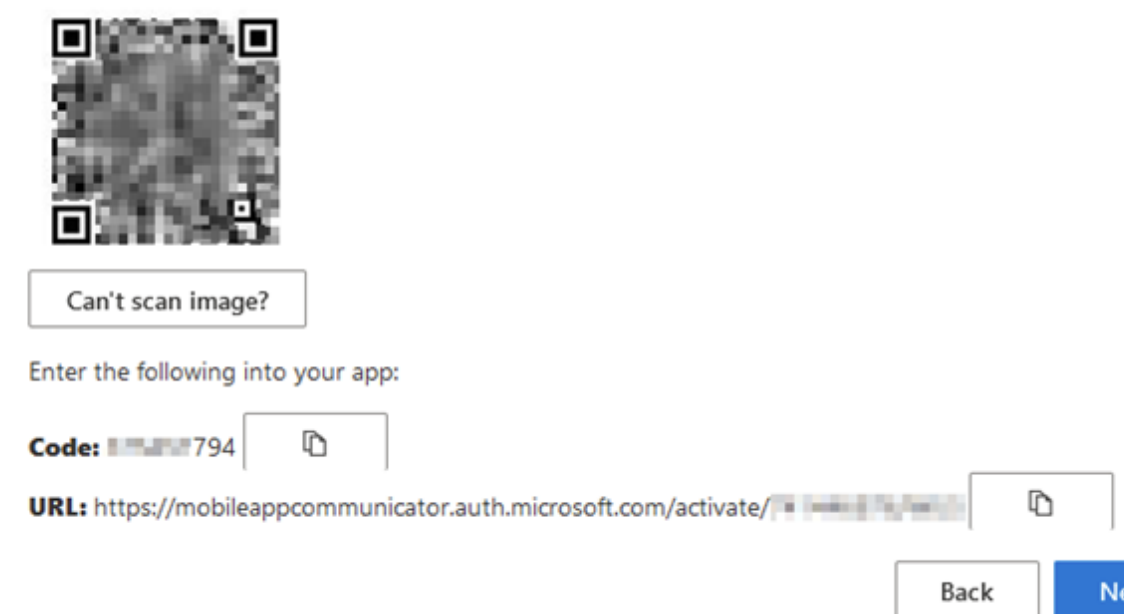

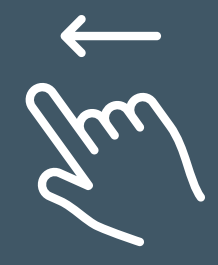

×t

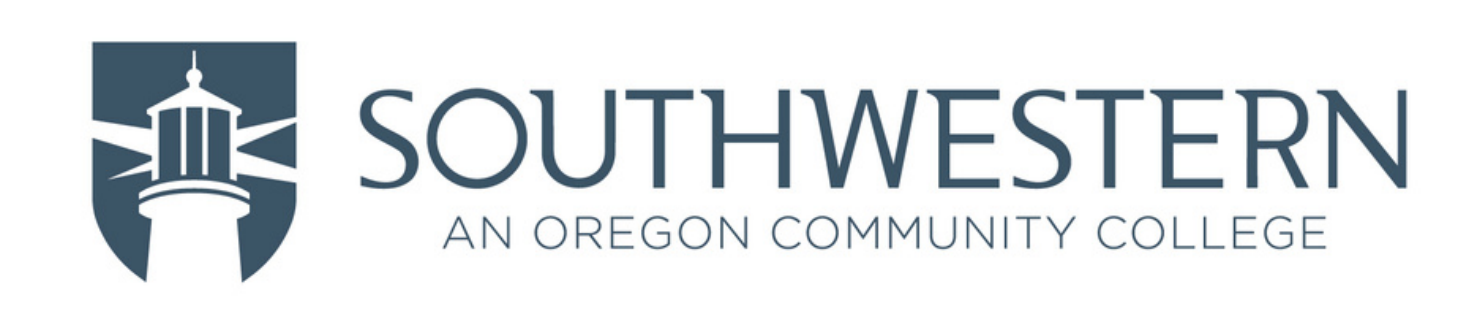

-> You are provided a number on the screen that needs to be entered into the Authenticator app to continue

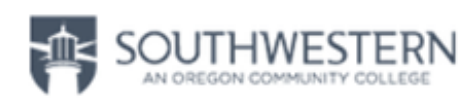

8675432@email.socc.edu

### Approve sign in request

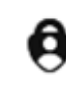

Open your Authenticator app, and enter the number shown to sign in.

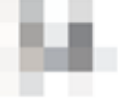

No numbers in your app? Make sure to upgrade to the latest version.

I can't use my Microsoft Authenticator app right now

More information

$$
\widetilde{\mathcal{U}}_{\mathcal{U}}^{\prime}
$$

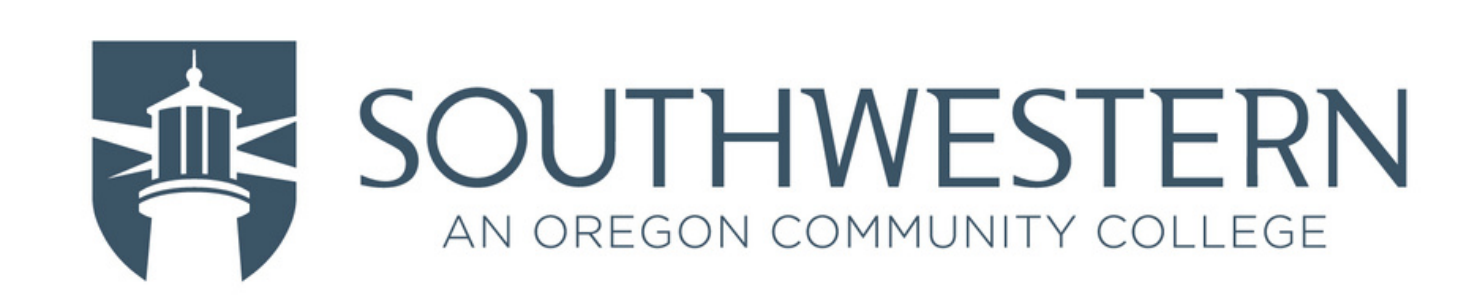

### -> Click Next

### Microsoft Authenticator

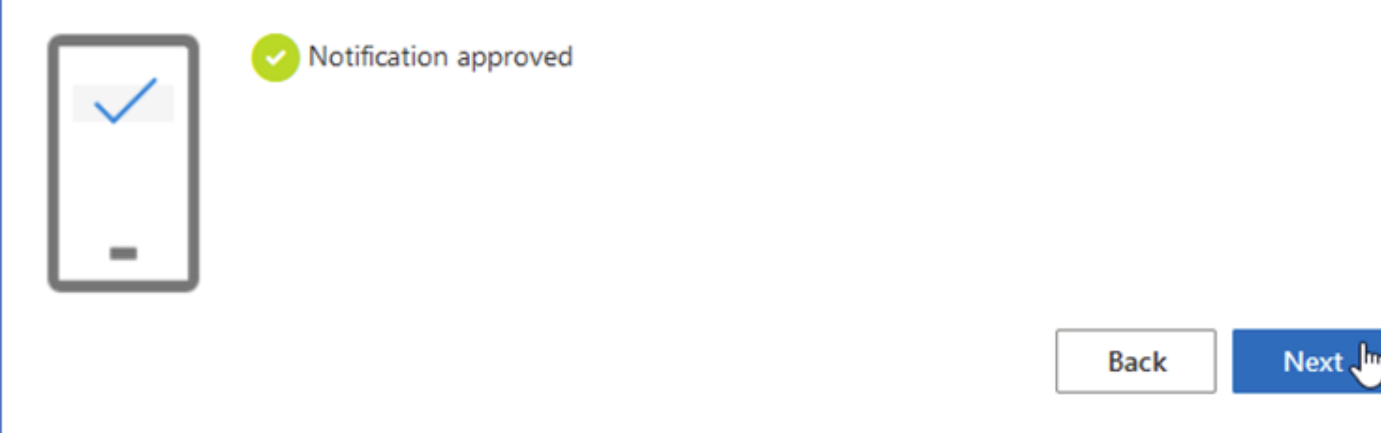

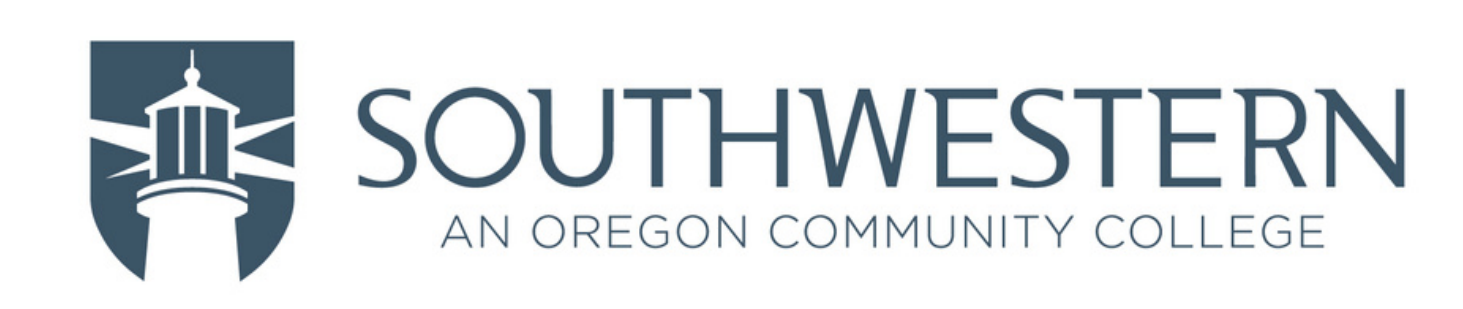

### -> Click Done

#### Successl

Great job! You have successfully set up your security info. Choose "Done" to continue signing in.

#### Default sign-in method:

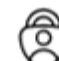

Microsoft Authenticator LGL455DL

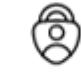

Microsoft Authenticator

-> If the Microsoft Authenticator app is the only MFA device/method you wish to have, your setup is complete! -> If you'd like to setup an additional MFA device/method, click **[here](#page-6-0)**

13/29

Done v

<span id="page-13-0"></span>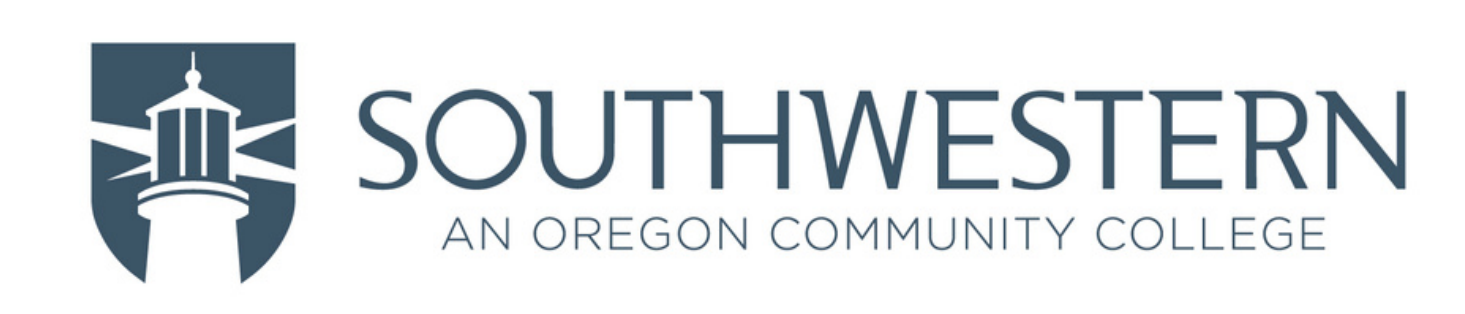

### -> Click "I want to use a different authenticator app"

#### Keep your account secure

Your organization requires you to set up the following methods of proving who you are.

### Microsoft Authenticator

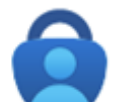

#### Start by getting the app

On your phone, install the Microsoft Authenticator app. Download now

After you install the Microsoft Authenticator app on your device, choose "Next".

I want to use a different authenticator app Նայ

I want to set up a different method

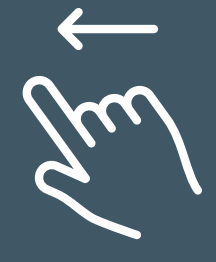

**Next** 

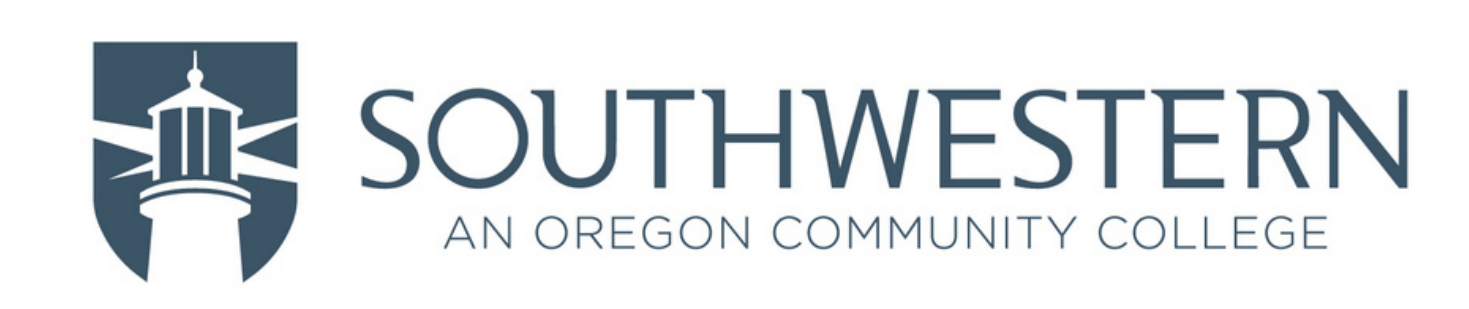

### -> Click Next

### Authenticator app

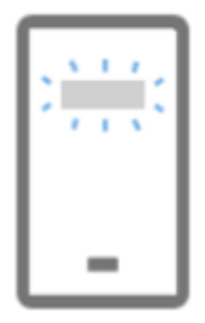

Set up your account

In your app, add a new account.

**Back** 

Next Ju

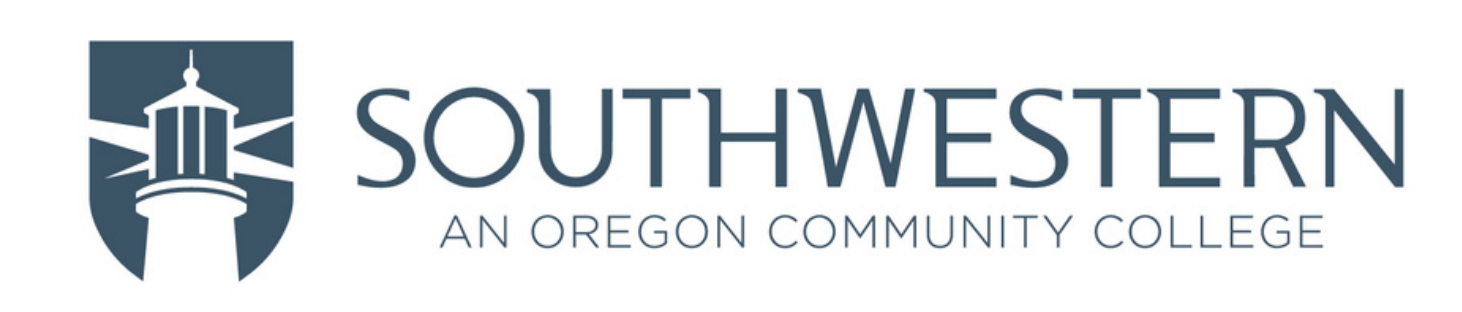

# -> With the Authenticator app open on your phone, have it scan the QR code

# -> Click Next

#### Authenticator app

#### Scan the QR code

Use the authenticator app to scan the QR code. This will connect your authenticator app with your account.

After you scan the QR code, choose "Next".

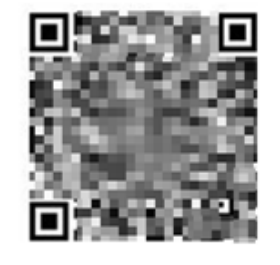

Can't scan image?

Enter the following into your app:

Account name: Southwestern Oregon Community College:8675432@email.socc.edu

D

 $\mathbb{D}$ Secret key: **We will be a Millet Hill**s

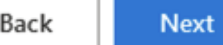

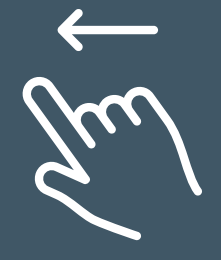

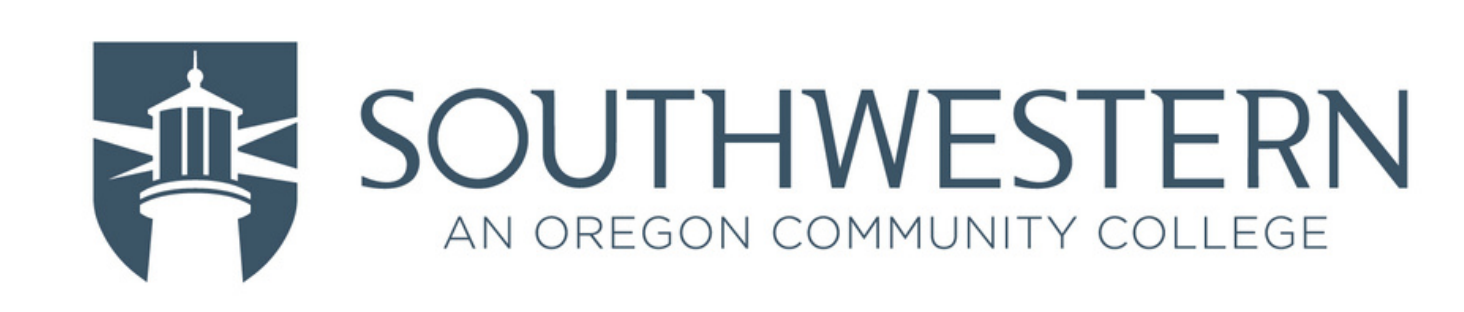

# -> Type in the code provided from your authenticator app -> Click Next

### Authenticator app

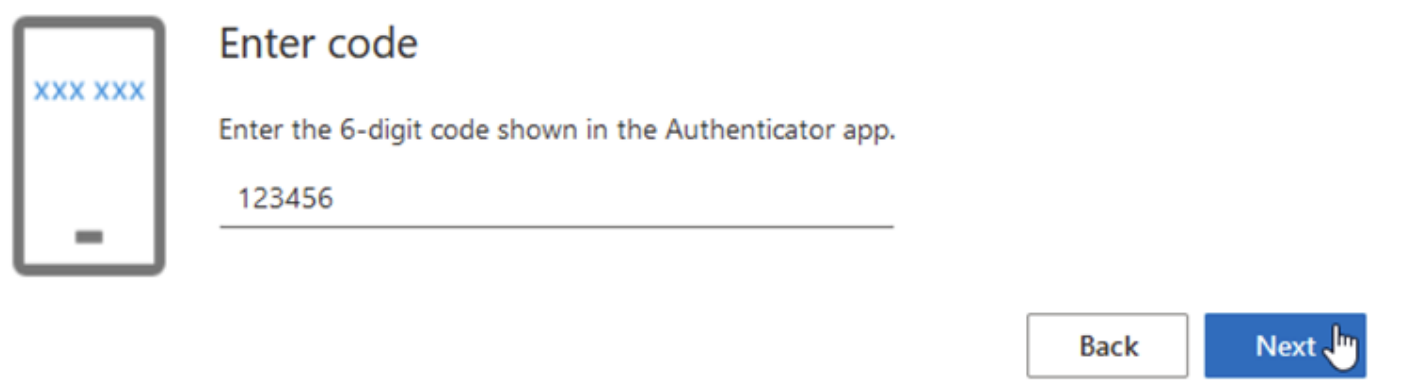

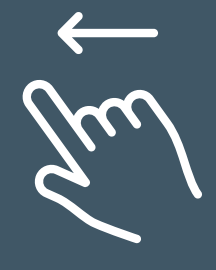

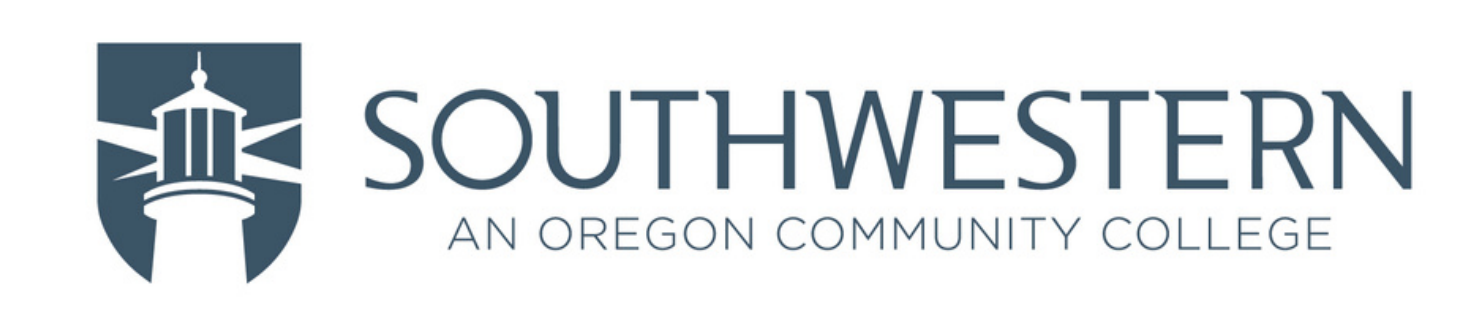

18/29

### (Other Authenticator Steps)

### -> Click Done

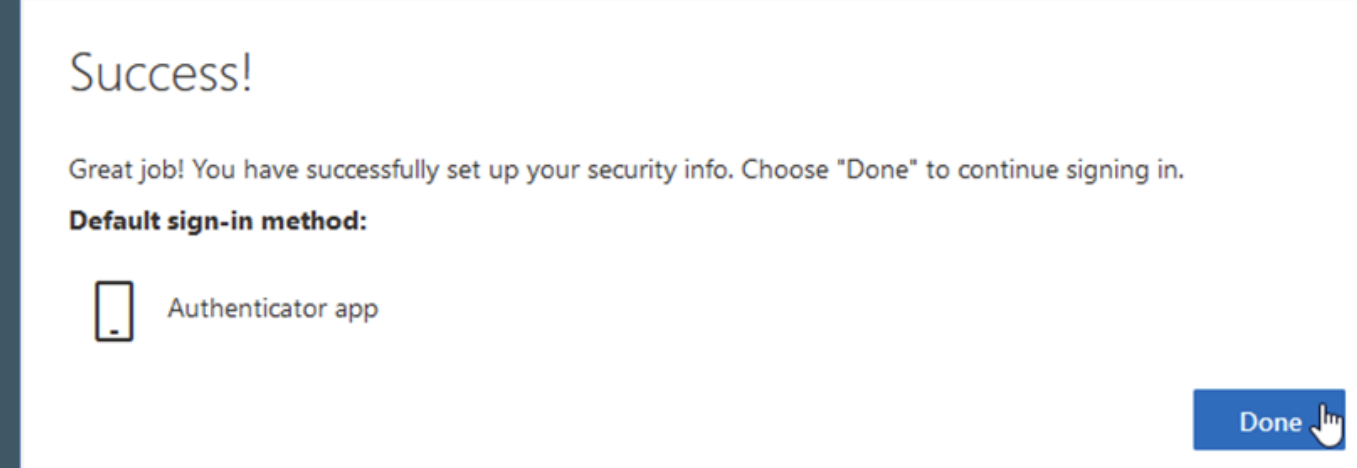

-> If the Other Authenticator app is the only MFA device/method you wish to have, your setup is complete! -> If you'd like to setup an additional MFA device/method click **[here](#page-6-0)**

<span id="page-18-0"></span>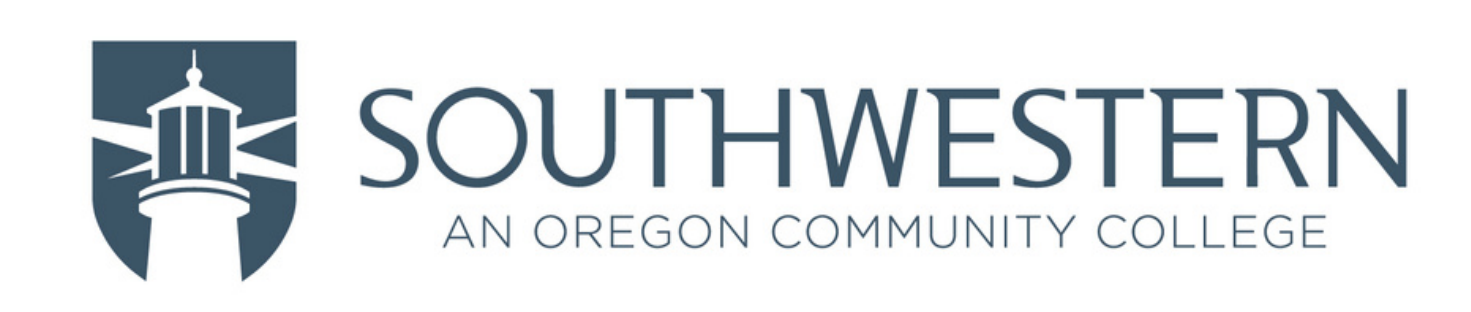

### -> Click "I want to set up a different method"

#### Keep your account secure

Your organization requires you to set up the following methods of proving who you are.

#### Microsoft Authenticator

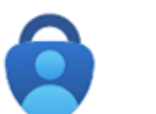

#### Start by getting the app

On your phone, install the Microsoft Authenticator app. Download now

After you install the Microsoft Authenticator app on your device, choose "Next".

I want to use a different authenticator app

I want to set up a different method

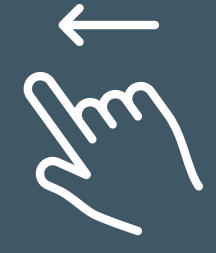

**Next** 

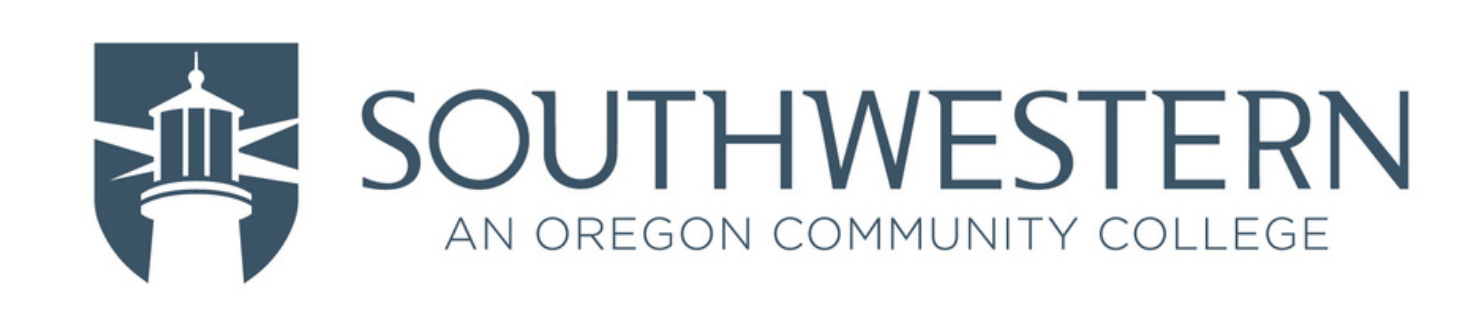

# -> Click "Choose a method" drop-down box -> Click Phone

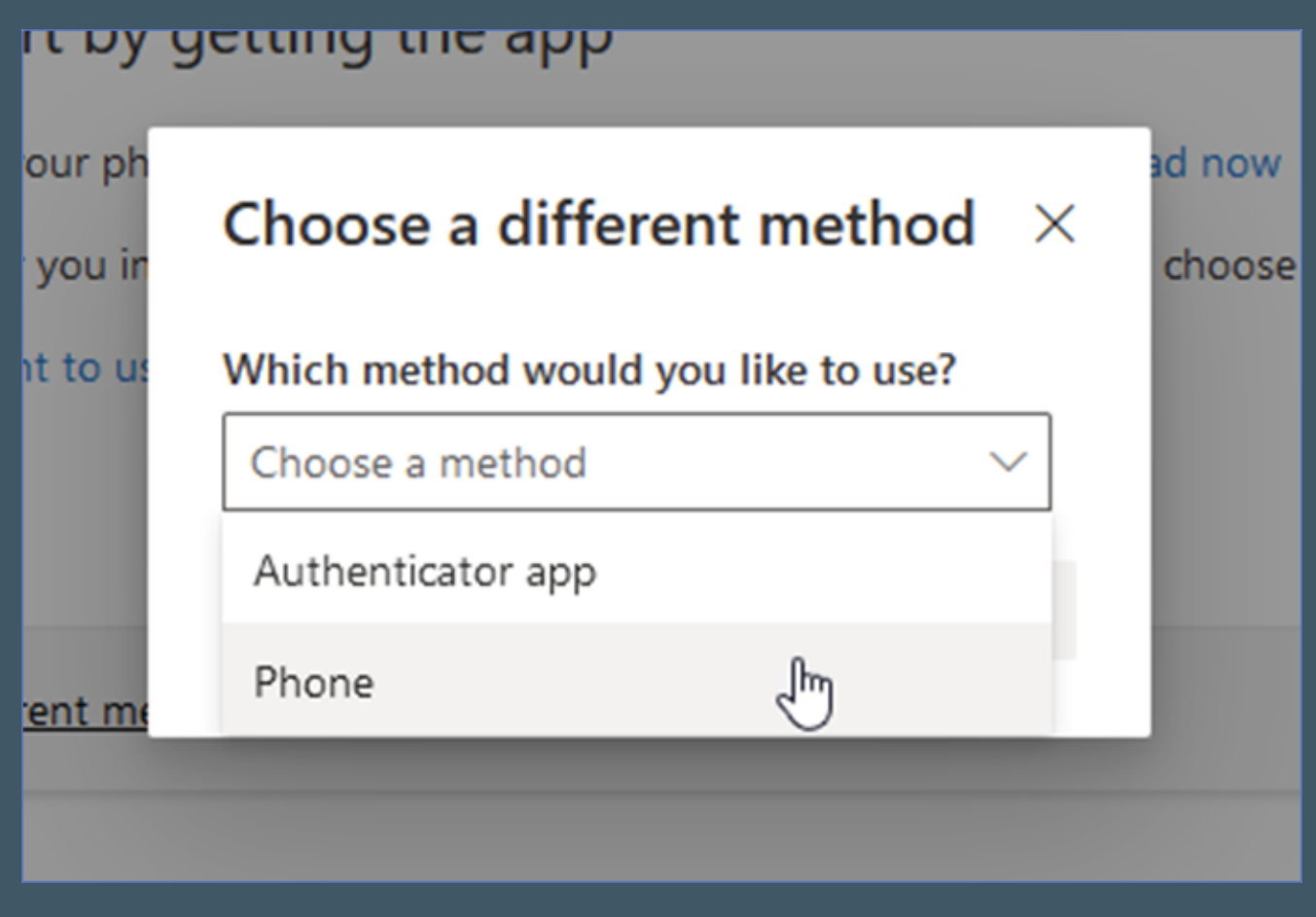

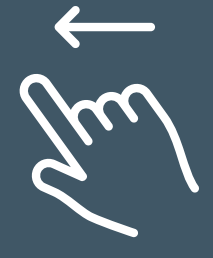

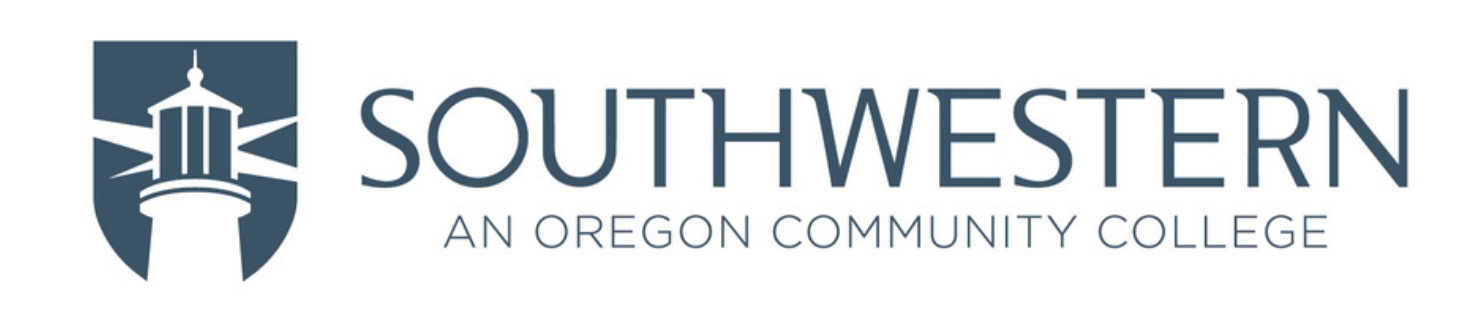

### -> Click Confirm

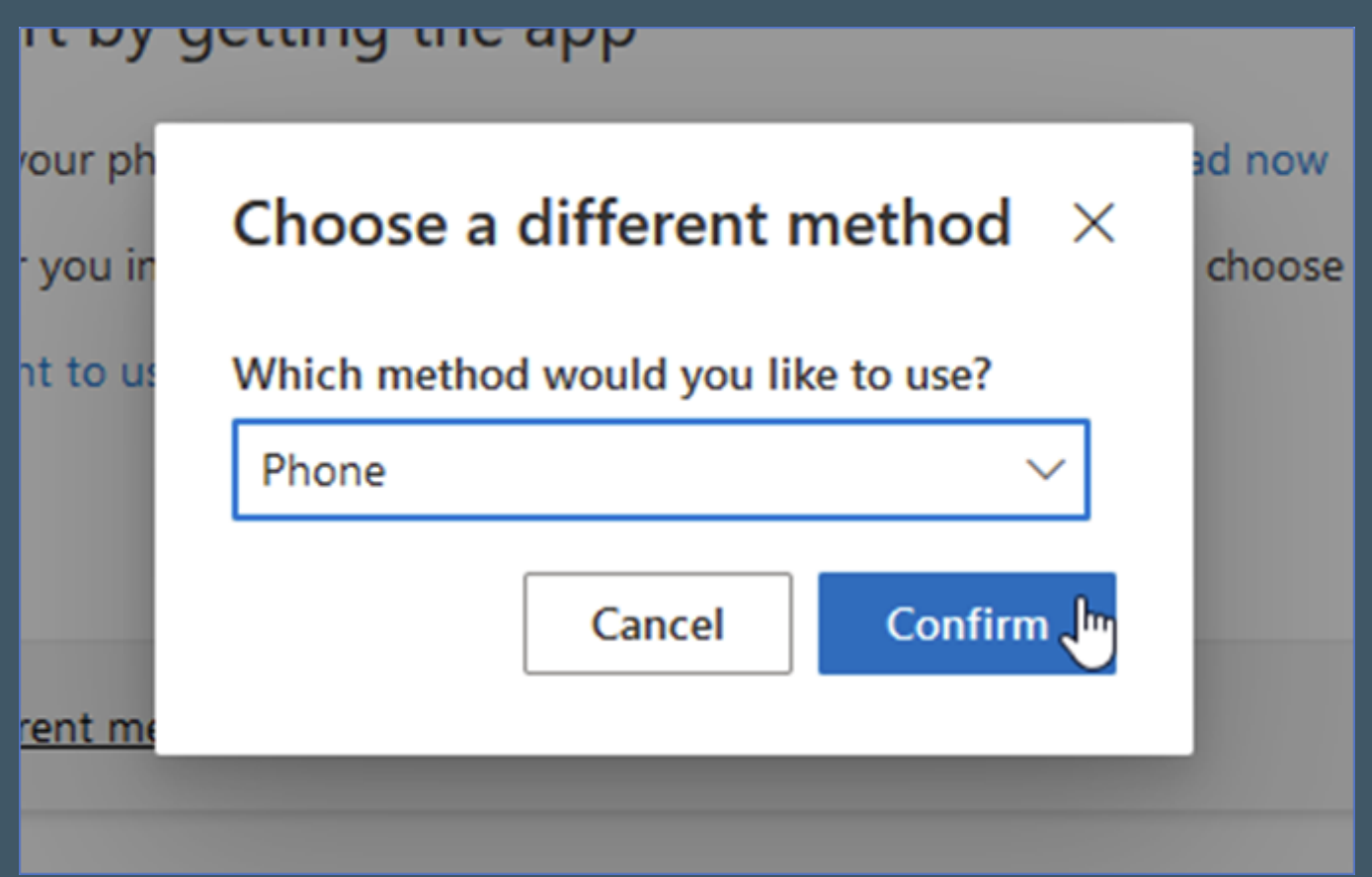

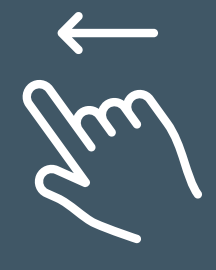

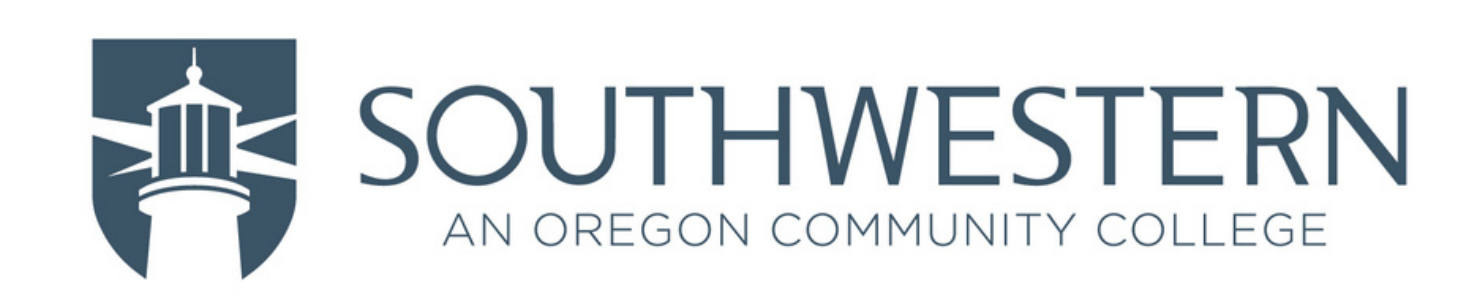

-> Select the proper country code from the drop-down list -> Type phone number -> Click Next

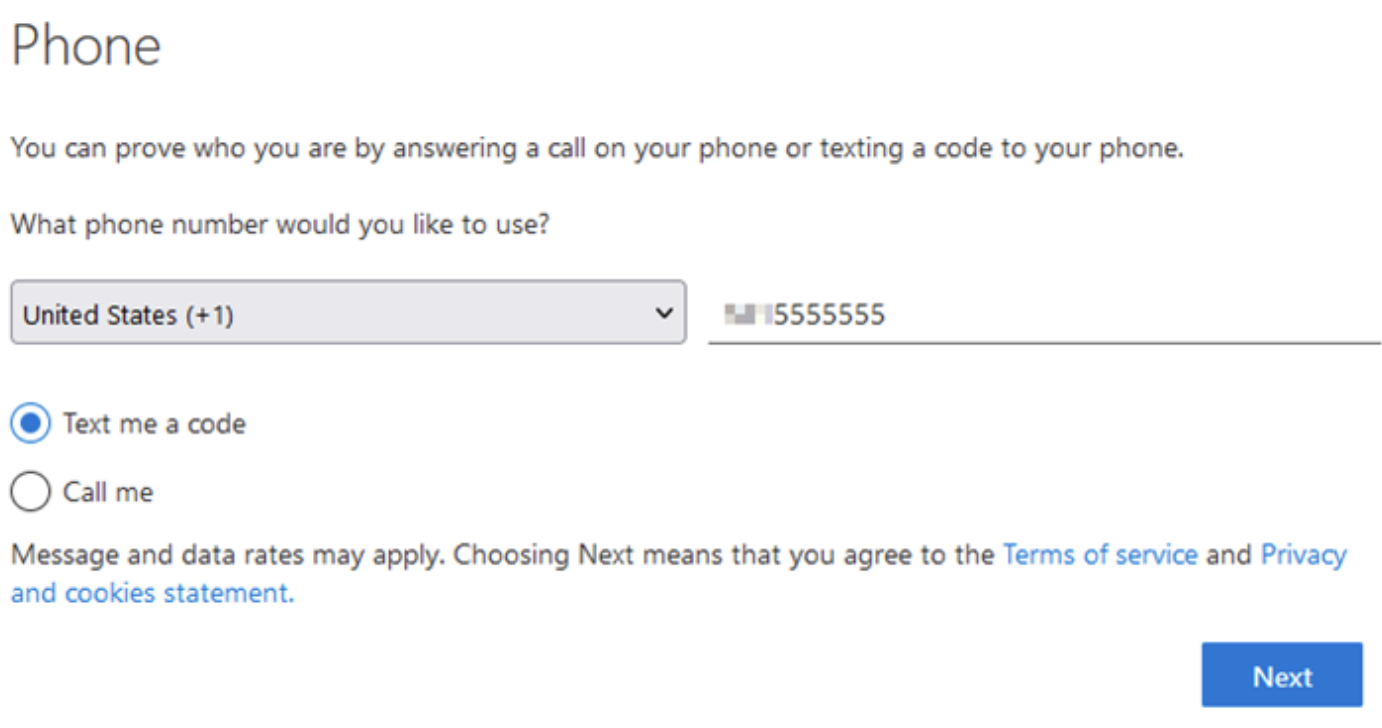

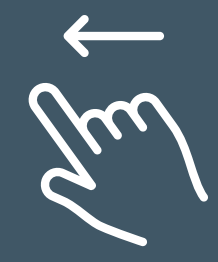

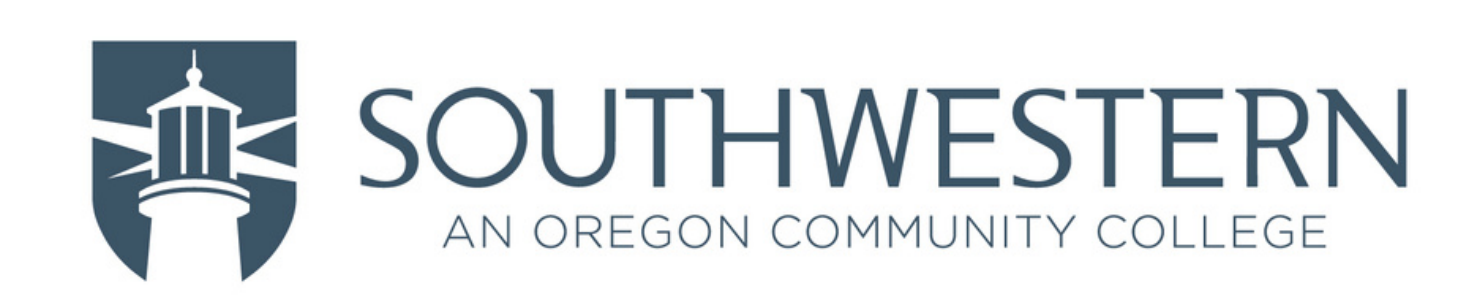

# -> Type in the code provided from the text message -> Click Next

### Phone

We just sent a 6 digit code to +1 - 5555555. Enter the code below.

123456

Resend code

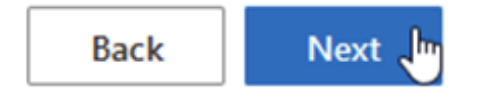

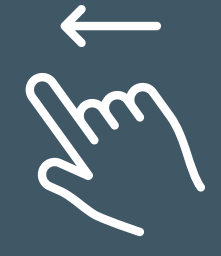

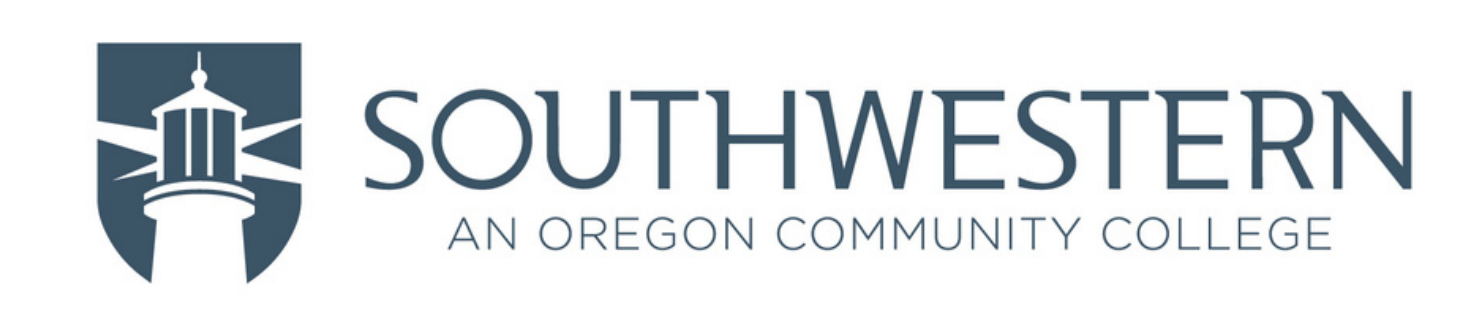

### -> Click Done

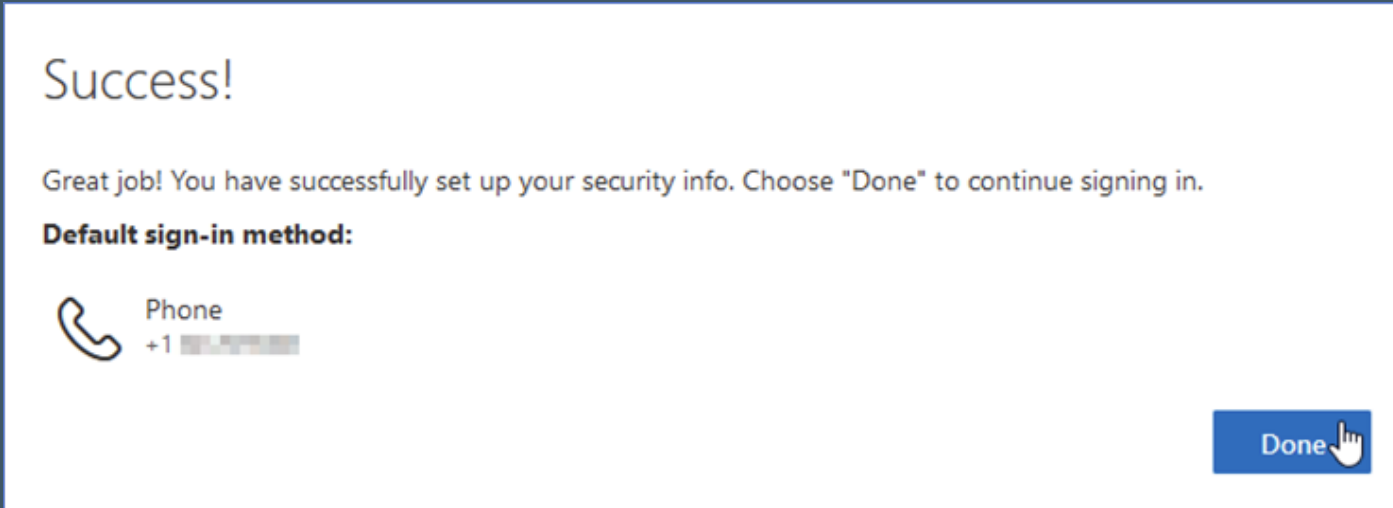

-> If Text Message is the only MFA device/method you wish to have, your setup is complete! -> If you'd like to setup an additional MFA device/method click **[here](#page-6-0)**

<span id="page-24-0"></span>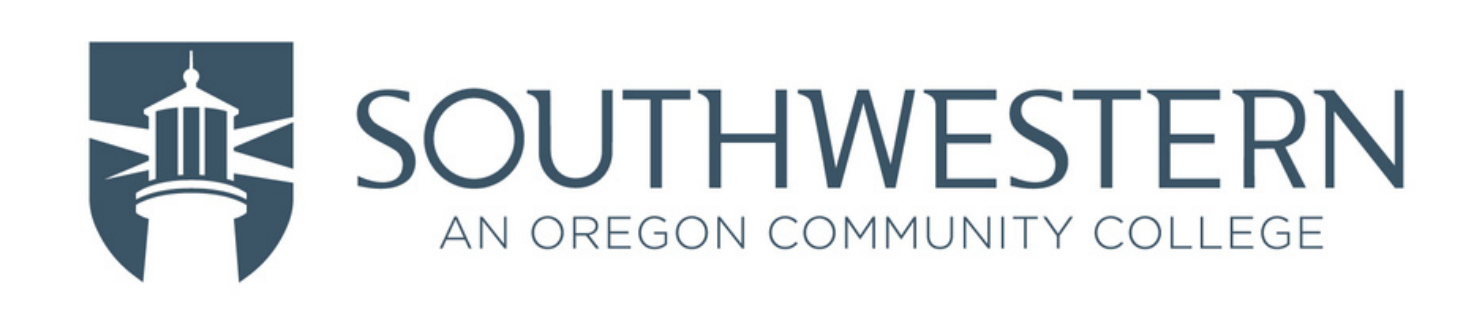

### -> Click "I want to set up a different method"

#### Keep your account secure

Your organization requires you to set up the following methods of proving who you are.

#### Microsoft Authenticator

I want to set up a different method

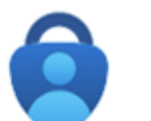

#### Start by getting the app

On your phone, install the Microsoft Authenticator app. Download now After you install the Microsoft Authenticator app on your device, choose "Next". I want to use a different authenticator app

**Next** 

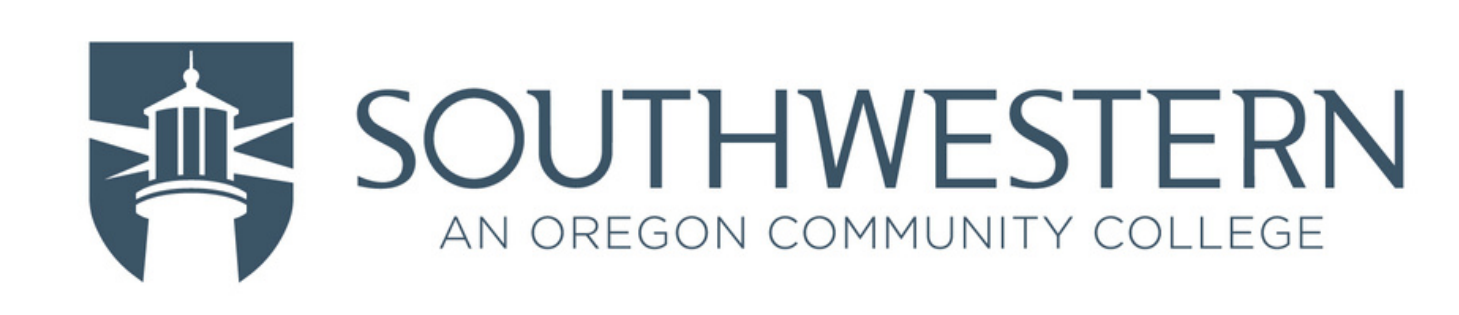

# -> Click "Choose a method" drop-down box -> Click Phone

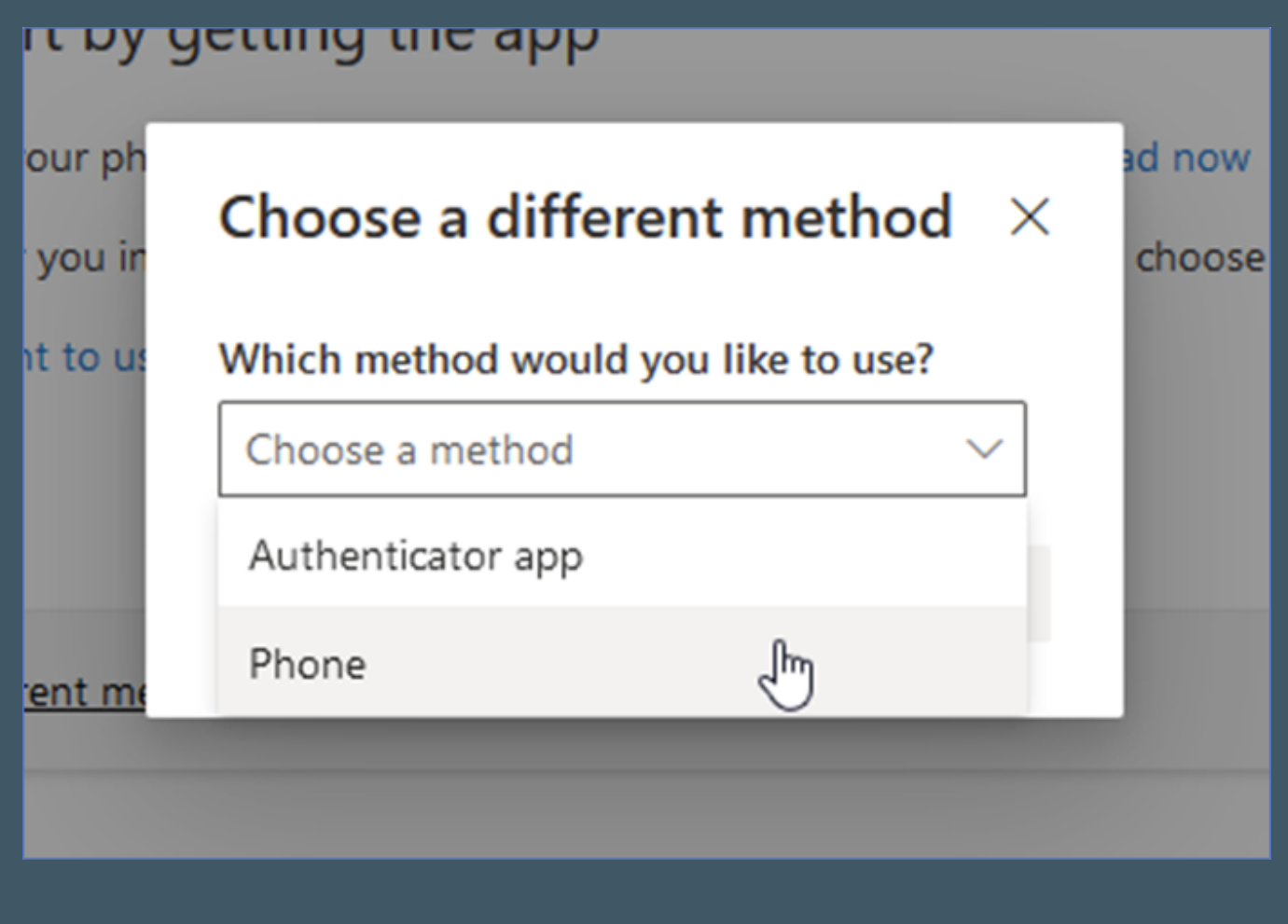

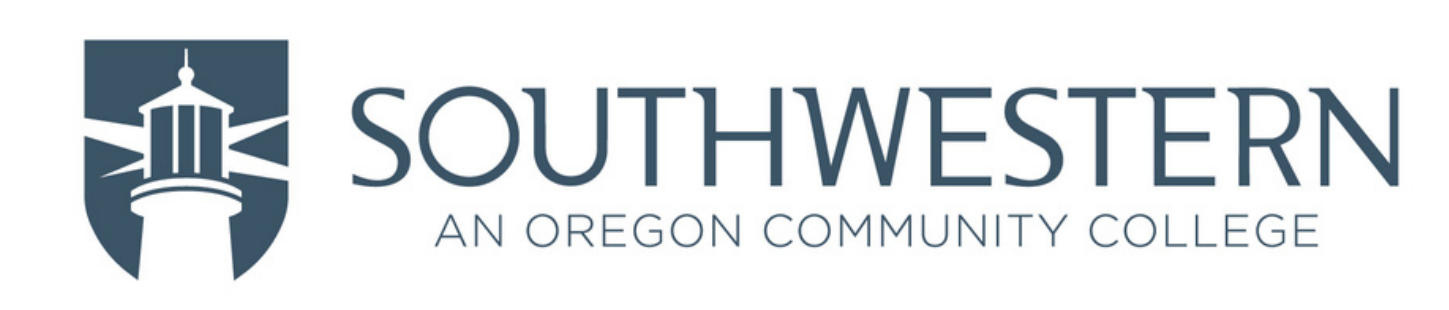

-> Click "Call me" option -> Select the proper country code from the drop-down list -> Type phone number -> Click Next

#### Phone

You can prove who you are by answering a call on your phone or texting a code to your phone.

What phone number would you like to use?

United States (+1)

**CENTERS** 

Text me a code

Call me

Message and data rates may apply. Choosing Next means that you agree to the Terms of service and Privacy and cookies statement.

 $\checkmark$ 

**Next** 

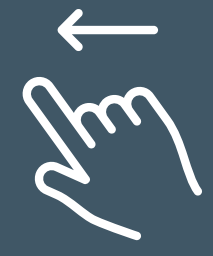

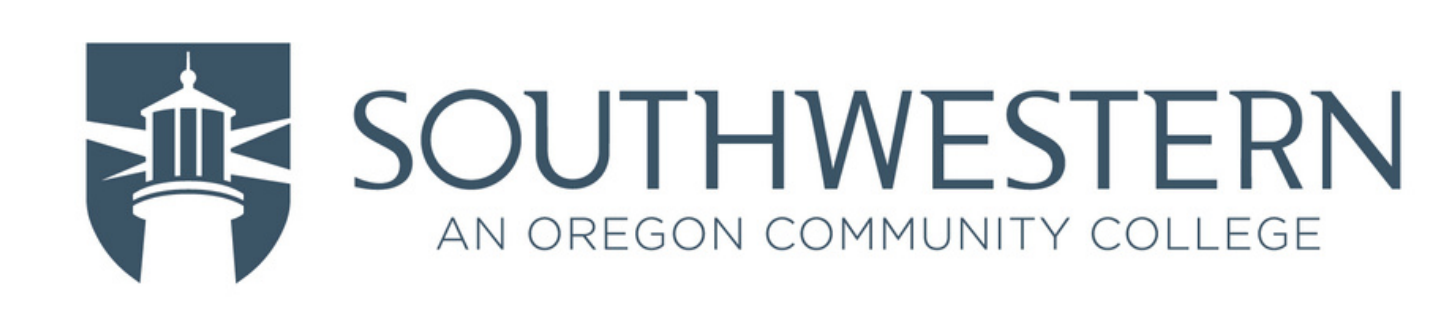

# -> Answer the phone call from Microsoft and follow their instructions to confirm authorization

Phone

**Back** 

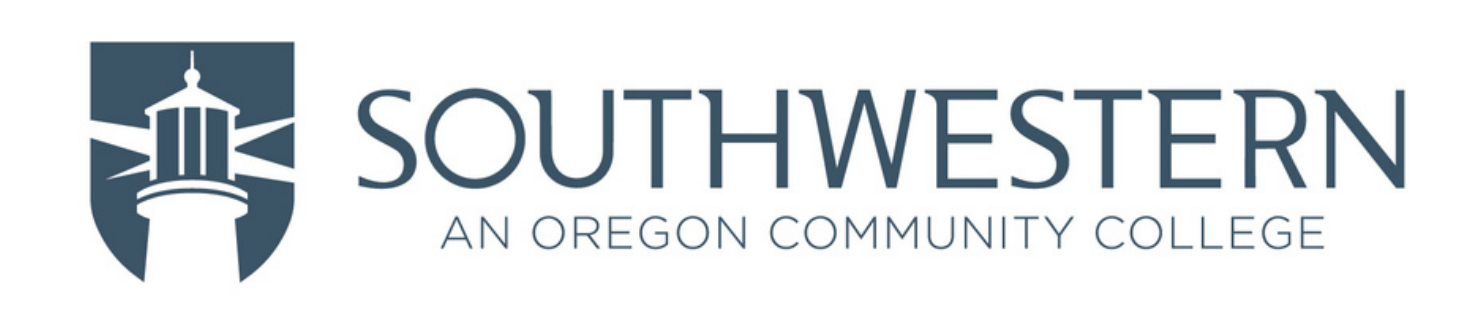

29/29

### (Phone Call Steps)

### -> Click Done

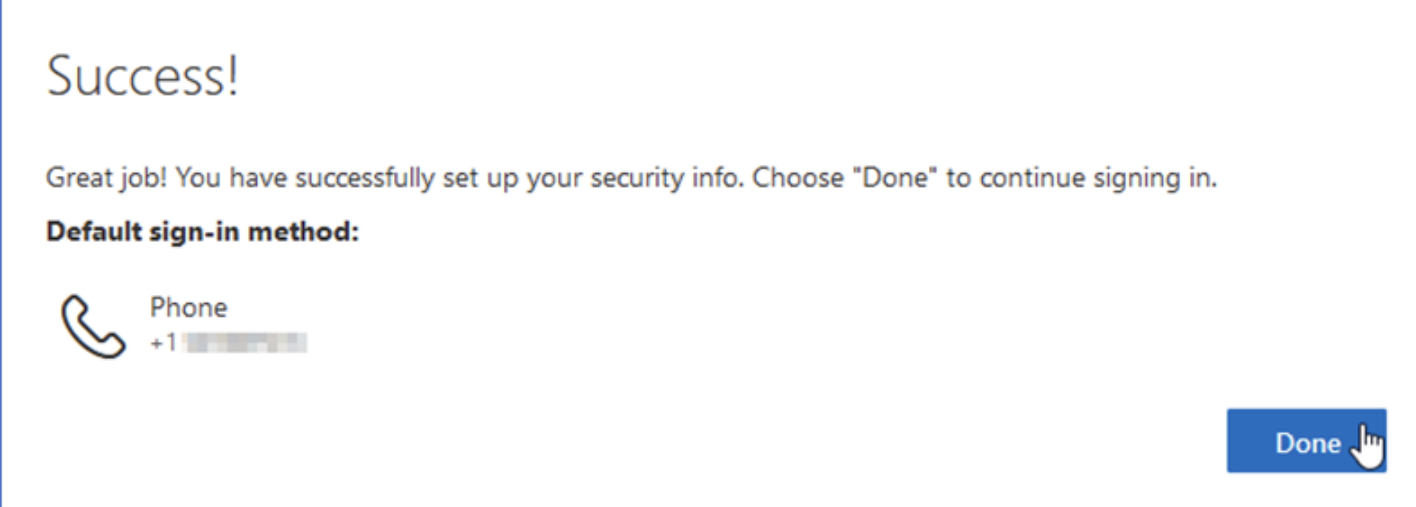

-> If Phone Call is the only MFA device/method you wish to have, your setup is complete! -> If you'd like to setup an additional MFA device/method, click **[here](#page-6-0)**